**Программный комплекс «Квазар»**

# **Модуль «Назначение анализов»**

**Руководство пользователя**

**2024**

# Оглавление

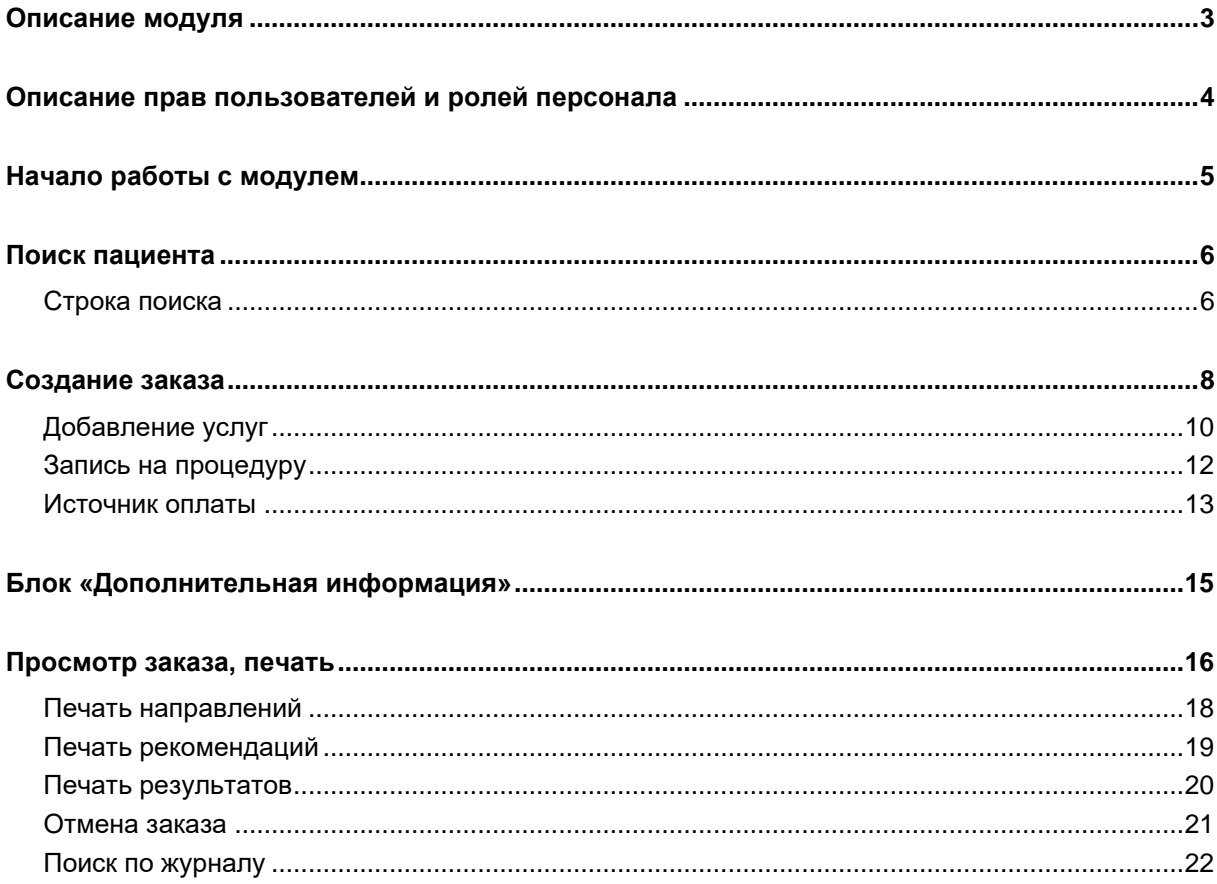

# <span id="page-2-0"></span>**Описание модуля**

Модуль «Назначение анализов» предназначен для создания заказов на лабораторные исследования для выбранных пациентов и получения результатов выполненных анализов и исследований.

# <span id="page-3-0"></span>**Описание прав пользователей и ролей персонала**

Для доступа к модулю «Назначение анализов» необходимы права «Назначение анализов».

Роль персонала, используемая для отображения в списке «Врач» - «Лабораторные исследования»

## <span id="page-4-0"></span>**Начало работы с модулем**

Выберите модуль «Назначение анализов»

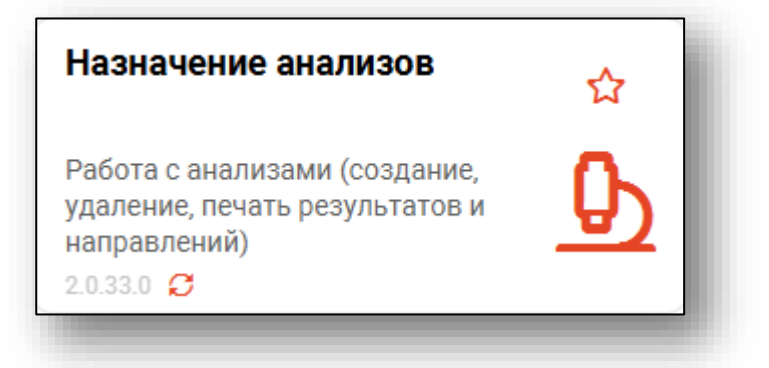

#### Откроется окно модуля

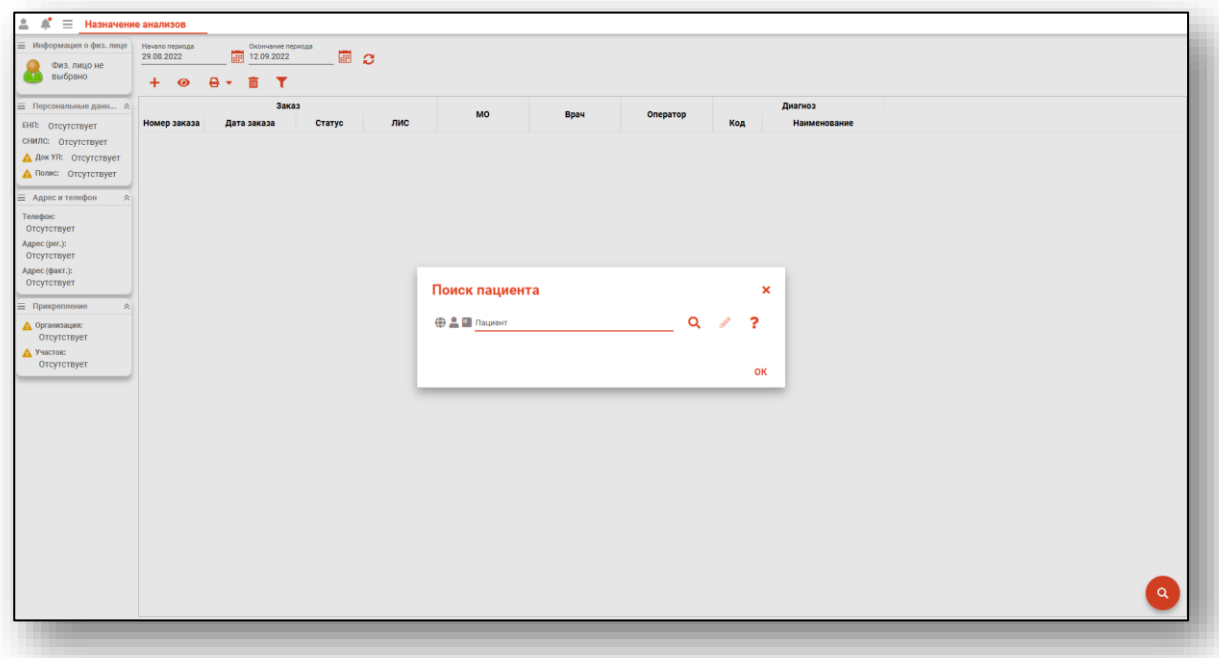

В окне поиска пациента можно сразу найти пациента, чтобы просмотреть его заказы и результаты анализов, либо закрыть его и добавлять заказы на разных пациентов путём выбора физического лица непосредственно в окне создания заказа. Для повторного открытия окна поиска пациента в целях просмотра заказов нажмите кнопку «Поиск» в правой нижней части экрана.

## <span id="page-5-0"></span>**Поиск пациента**

Для добавления заказа необходимо осуществить поиск пациента. Окно поиска открывается автоматически при запуске модуля.

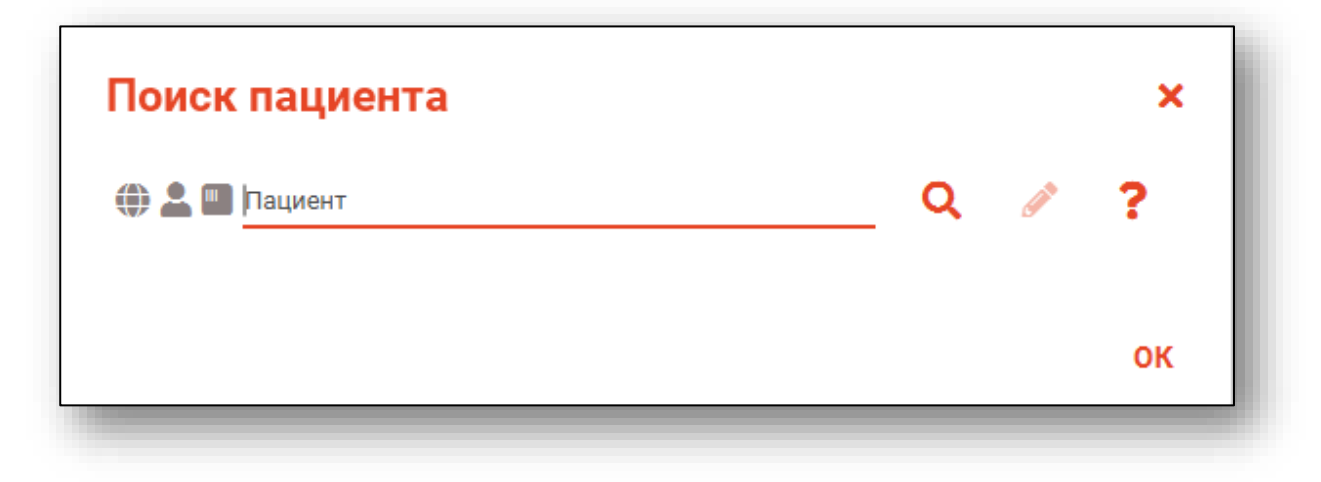

## <span id="page-5-1"></span>**Строка поиска**

Для вызова справки при поиске физического лица нажмите на кнопку «Справка».

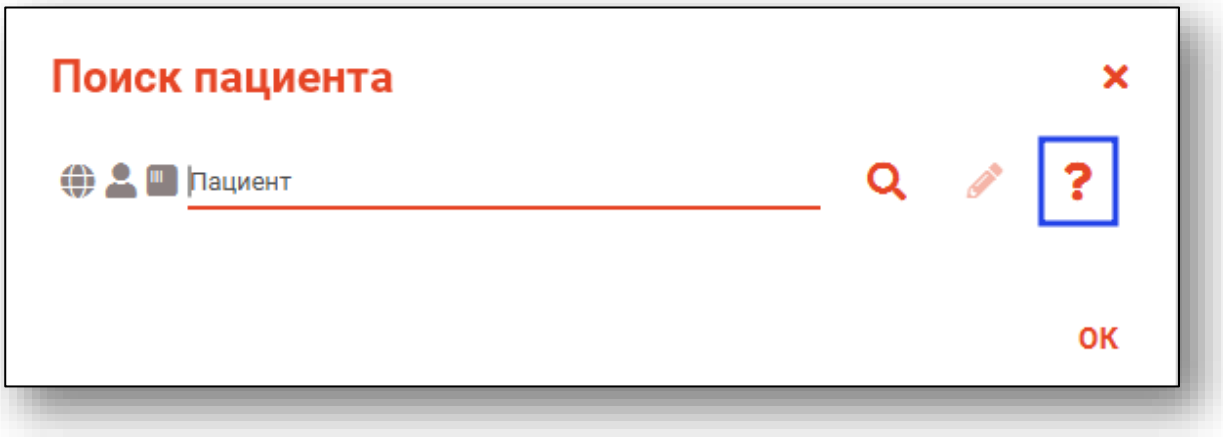

Строка поиска является универсальной, в нее можно ввести:

- номер полиса;
- номер телефона;
- СНИЛС

- серия и номер паспорта (между серией и номером должен быть пробел)

- ФИО (полное, либо частями).

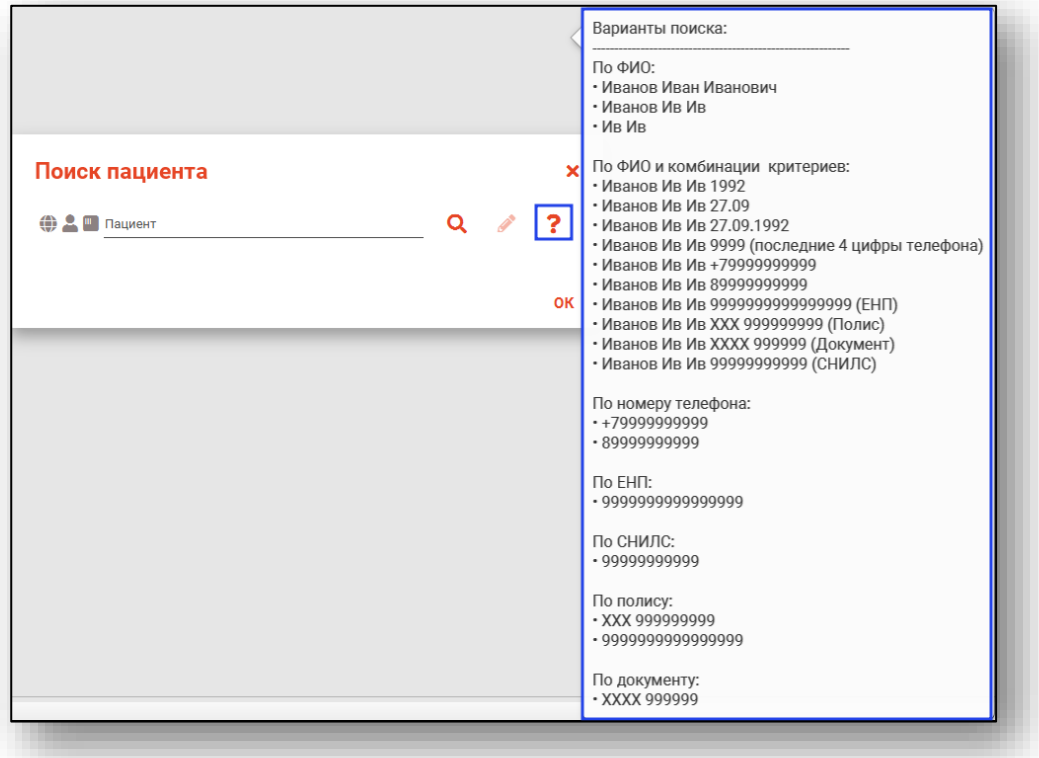

После ввода данных необходимо нажать на кнопку «Поиск».

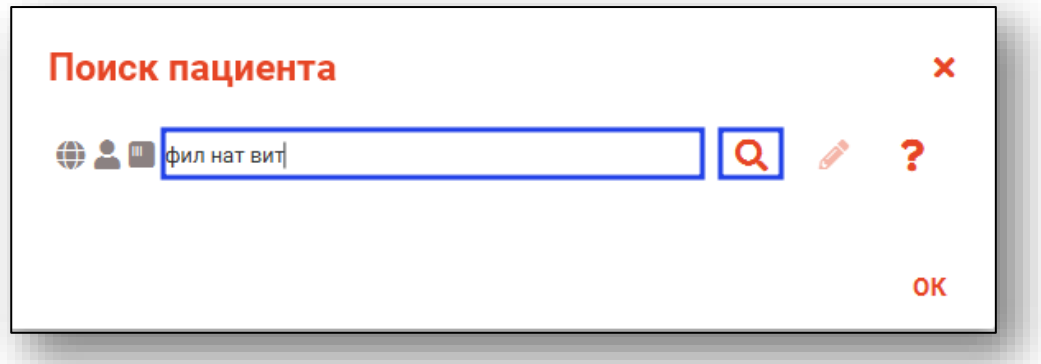

Полный функционал окна «Редактирование информации о физическом лице» описан в инструкции к модулю «Физические лица».

# <span id="page-7-0"></span>**Создание заказа**

Для создания заказа нажмите кнопку «Добавить заказ».

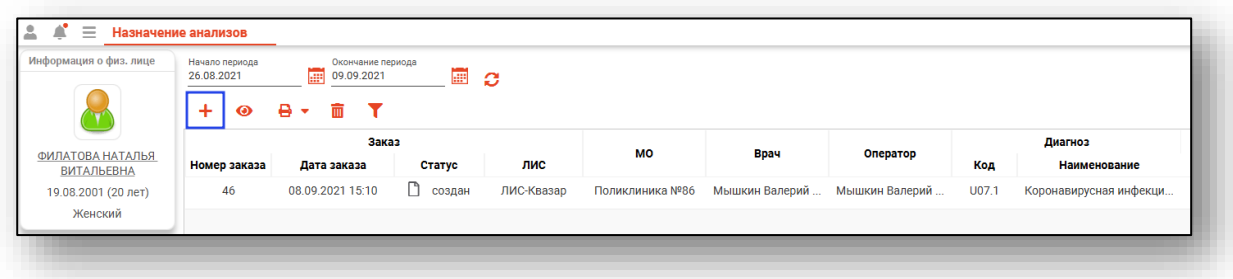

Откроется окно «Создание заказа».

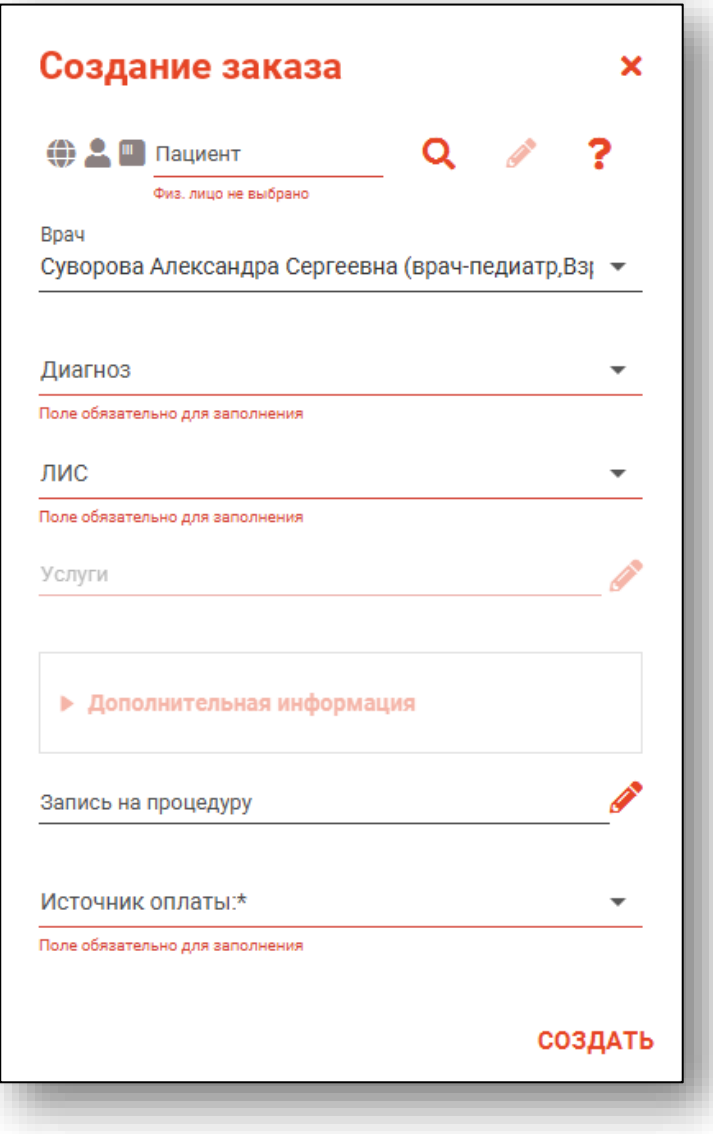

Если поиск пациента производился из главного окна – он будет автоматически выбран для создания заказа и отобразится в поле поиска. В противном случае воспользуйтесь полем поиска для выбора пациента.

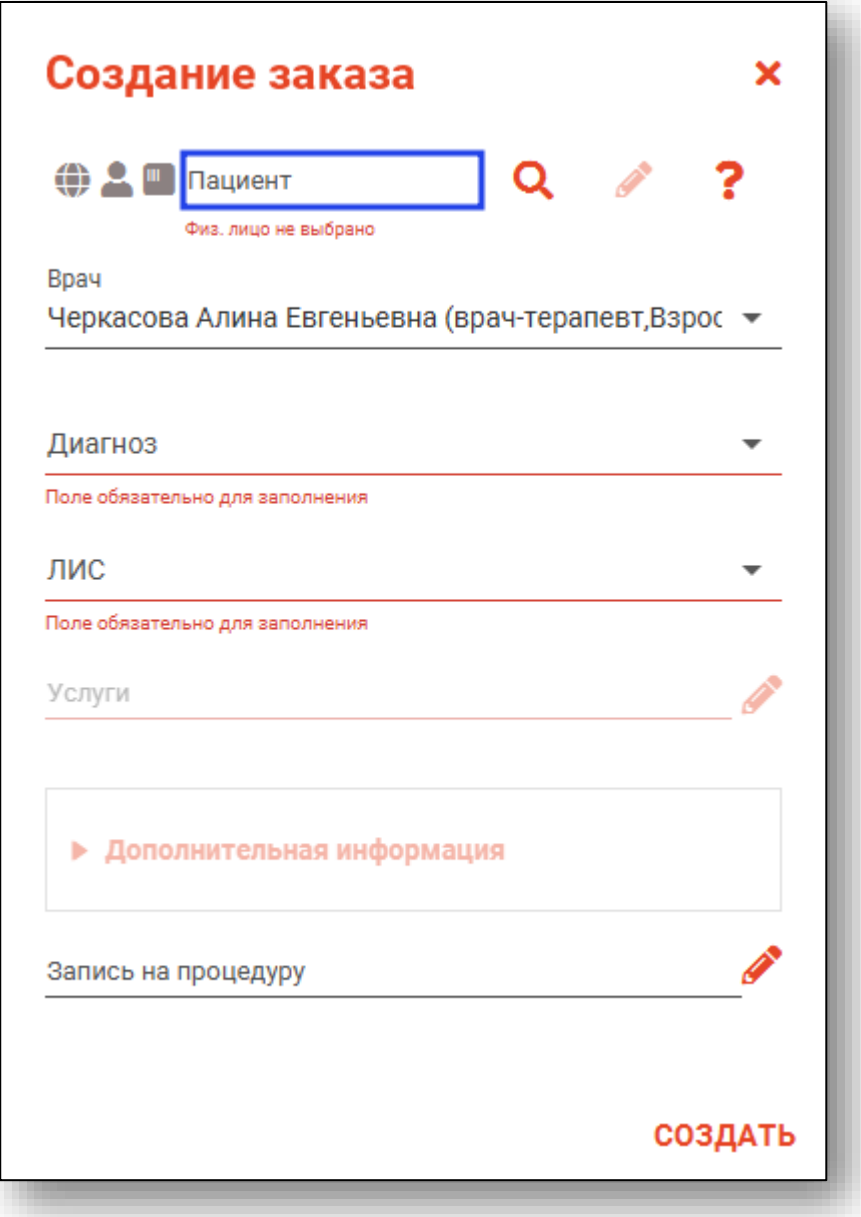

Поле «Врач» заполняется автоматически в зависимости от пользователя, под которым осуществлялся вход в программу. В случае необходимости врача можно поменять, нажав на выпадающий список.

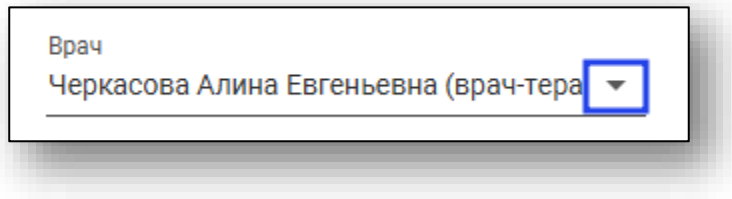

Заполнение поля «Диагноз» осуществляется выбором его из выпадающего списка.

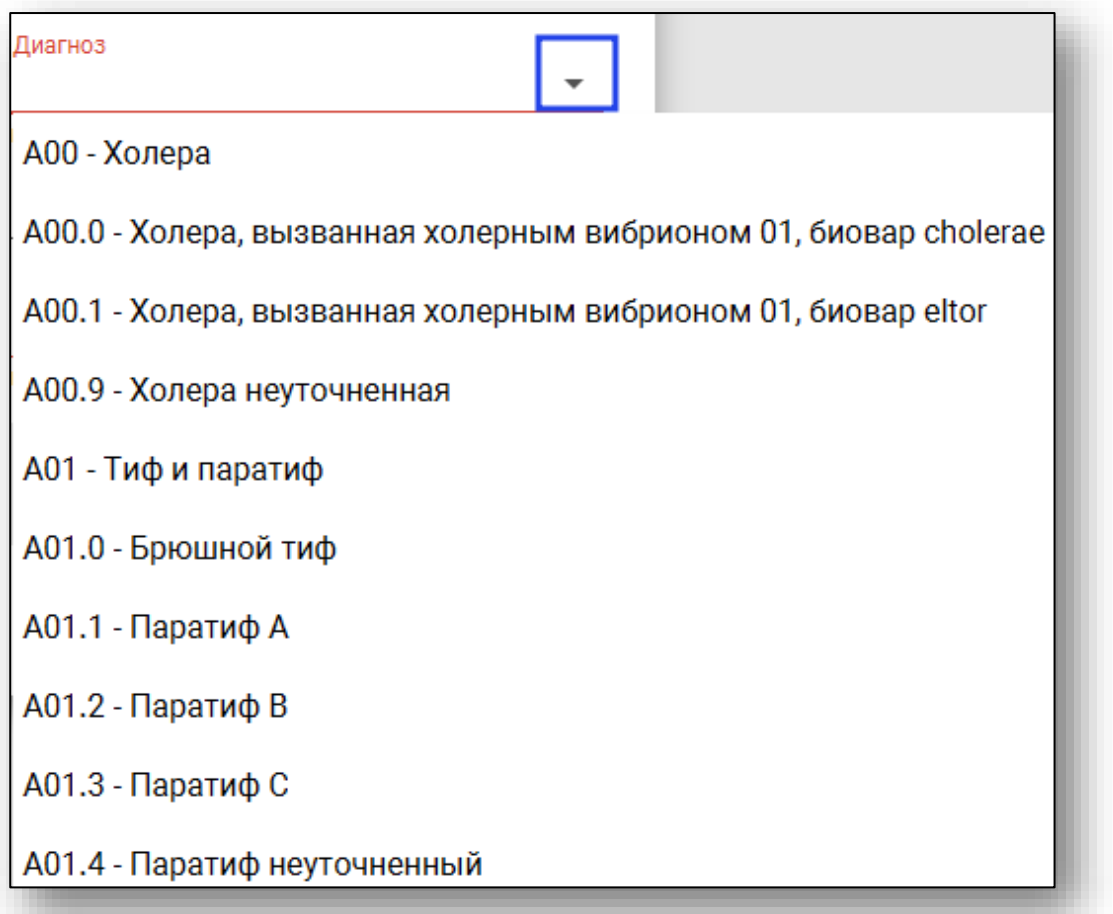

В поле ЛИС[1](#page-9-1) отображены все лабораторные информационные системы, интегрированные в МИС «Квазар».

## <span id="page-9-0"></span>**Добавление услуг**

При создании заказа в нижней части окна необходимо заполнить поле «Услуги». Для этого нажмите «Выбрать значение из списка».

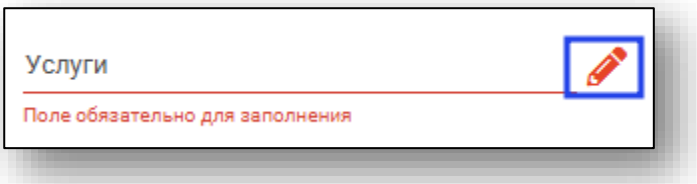

При отсутствии списка услуг стоит обратиться к организации, поддерживающей выбранную вами ЛИС.

<span id="page-9-1"></span><sup>1</sup> ЛИС – Лабораторная Информационная Система

Откроется окно «Услуги»

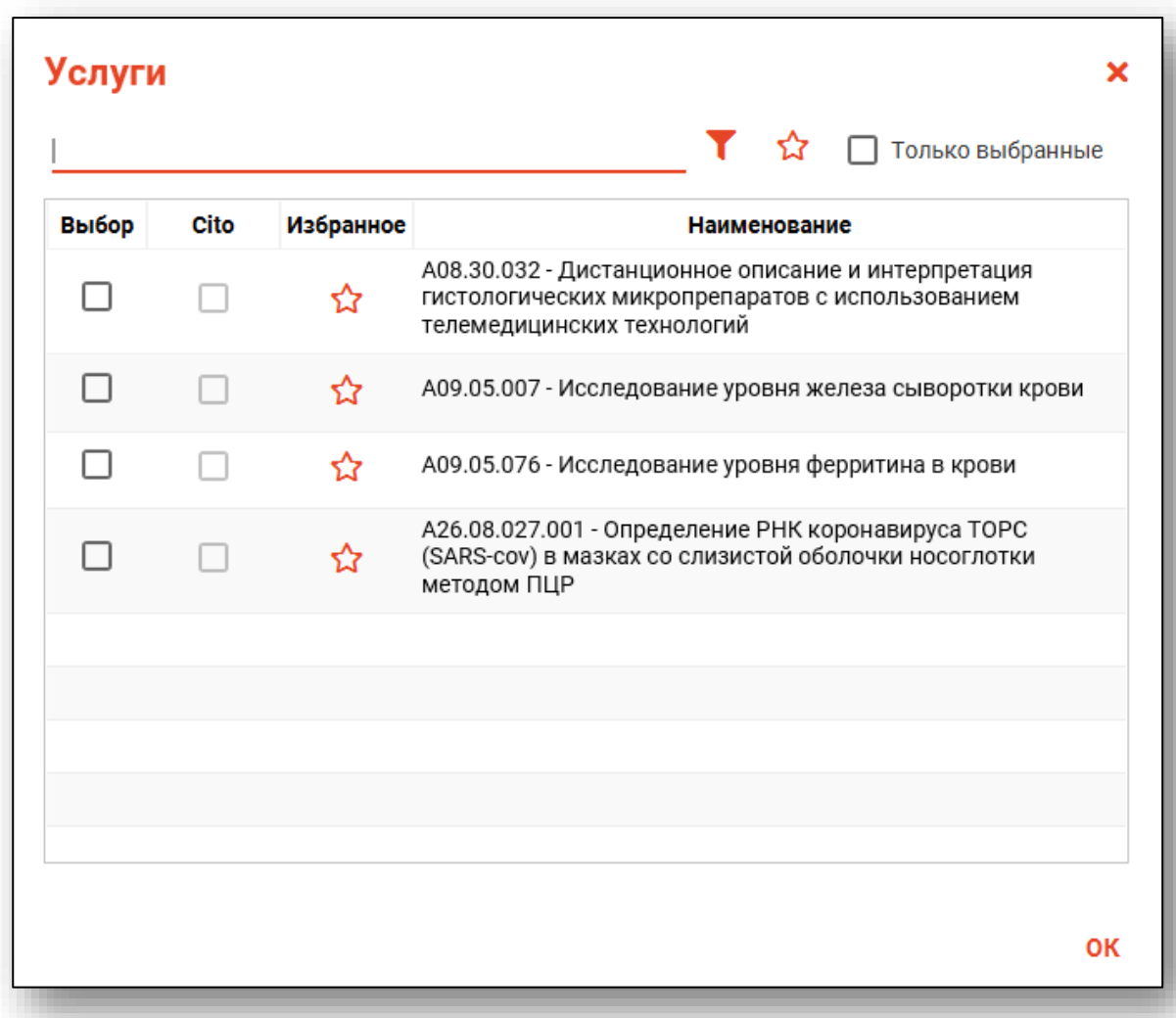

Выберите исследования из списка. Для поиска нужных услуг можно воспользоваться полем фильтрации. После выбора всех необходимых исследований нажмите кнопку «ОК».

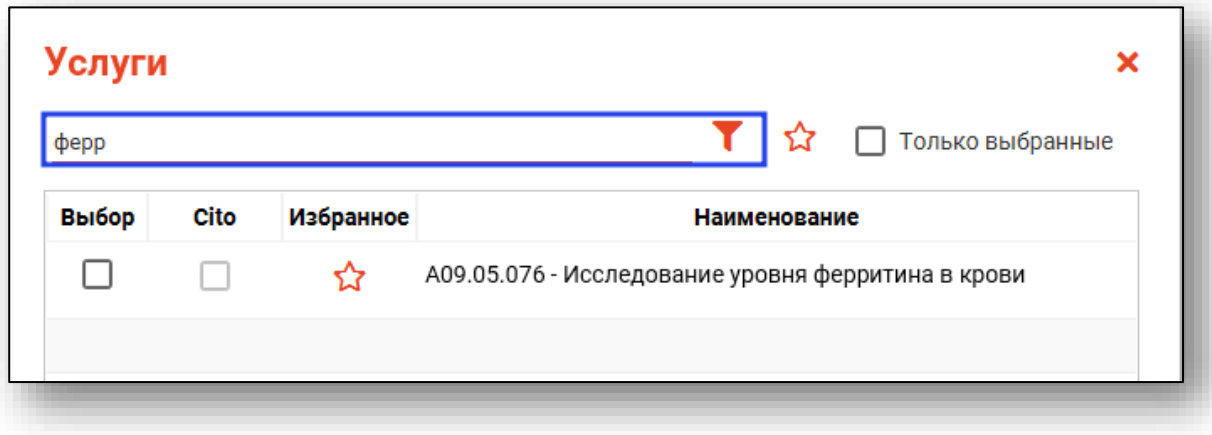

Для быстрого и удобного доступа к часто используемым анализам

воспользуйтесь кнопкой «В избранное» . Анализы, отмеченные этой пиктограммой, будут отображаться в списке избранного.

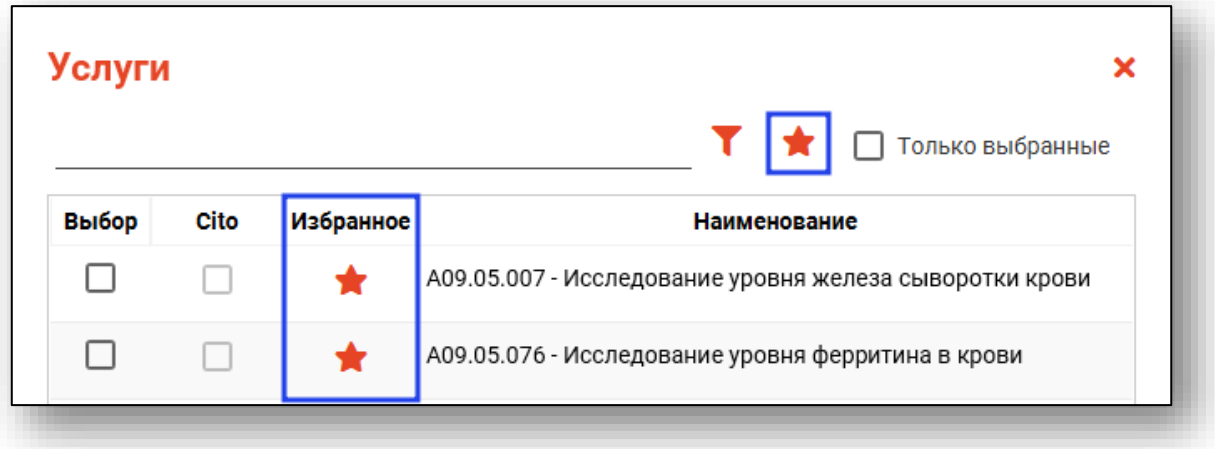

Для некоторых услуг есть возможность поставить отметку «Cito». *Обратите внимание, что доступность статуса «Cito» в услугах зависит от ЛИС, который был выбран при создании заказа на анализы.*

## <span id="page-11-0"></span>**Запись на процедуру**

Чтобы записать пациента на процедуру, справа от строки «Запись на процедуру» нажмите на кнопку «Выбрать значение из списка».

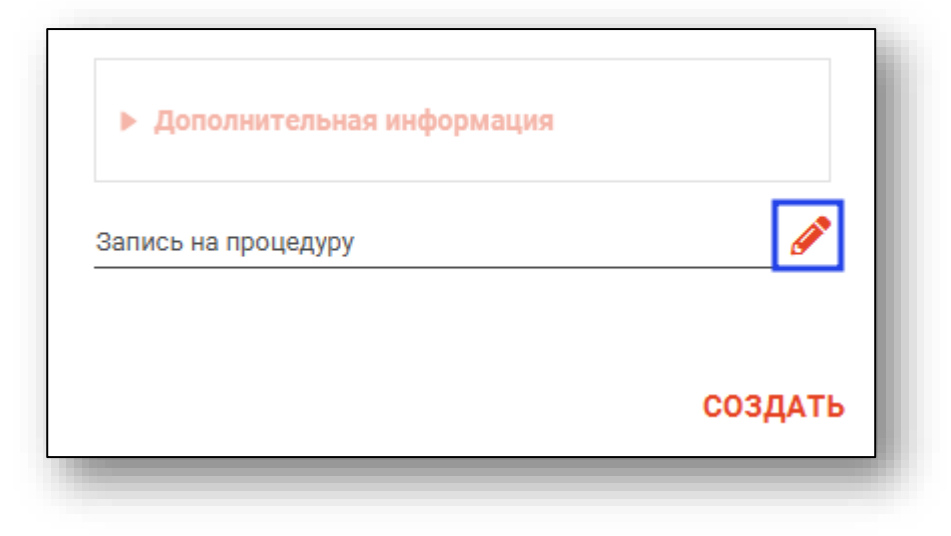

Будет открыто новое окно «Запись на процедуру», в котором необходимо выбрать дату, поставить отметку напротив нужной процедуры и загрузить расписание. После этого возможно выполнить запись пациента в свободный слот.

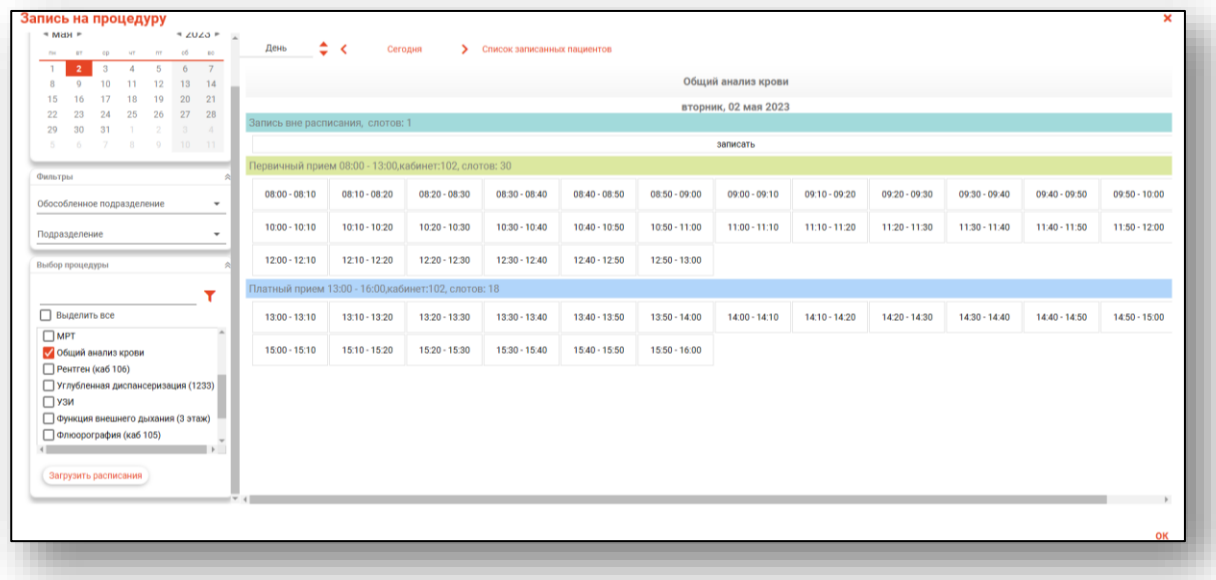

#### <span id="page-12-0"></span>**Источник оплаты**

Выбор источника оплаты производится из выпадающего списка.

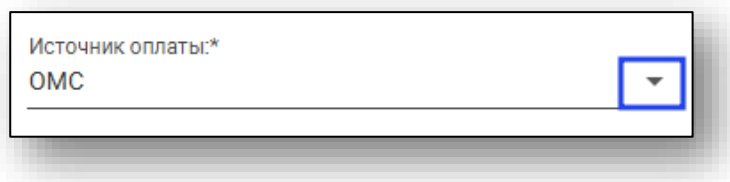

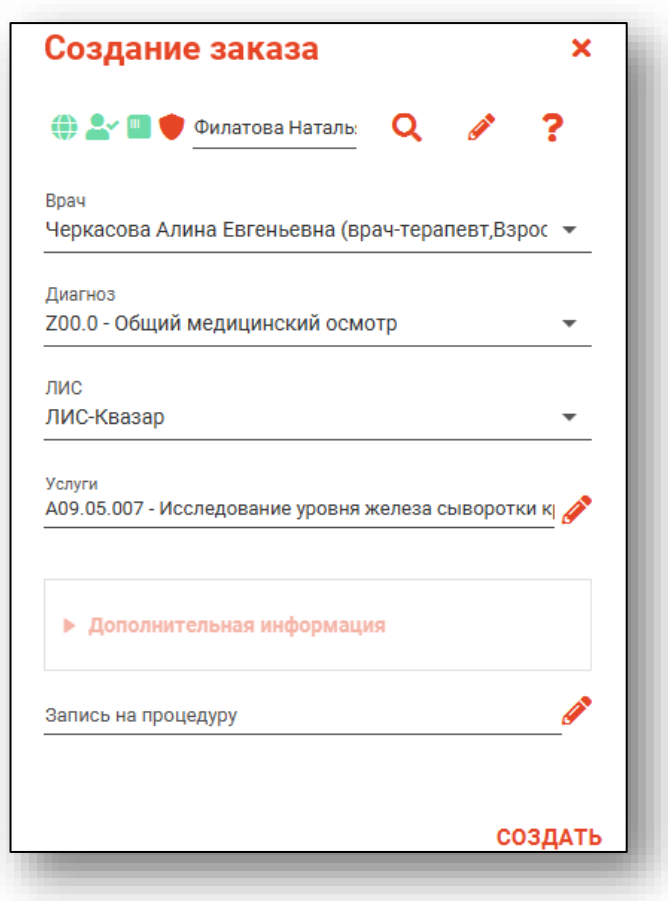

После заполнения всех полей нажмите кнопку «Создать».

Все созданные заказы будут отображены в «Журнале заказов на анализы».

## <span id="page-14-0"></span>**Блок «Дополнительная информация»**

При выборе определенных услуг (например, «A26.08.027.001 - Определение РНК коронавируса ТОРС (SARS-cov) в мазках со слизистой оболочки носоглотки методом ПЦР» или «A26.08.046.001 - Определение РНК коронавируса ТОРС (SARS-cov) в мазках со слизистой оболочки ротоглотки методом ПЦР») становится доступным блок «Дополнительная информация».

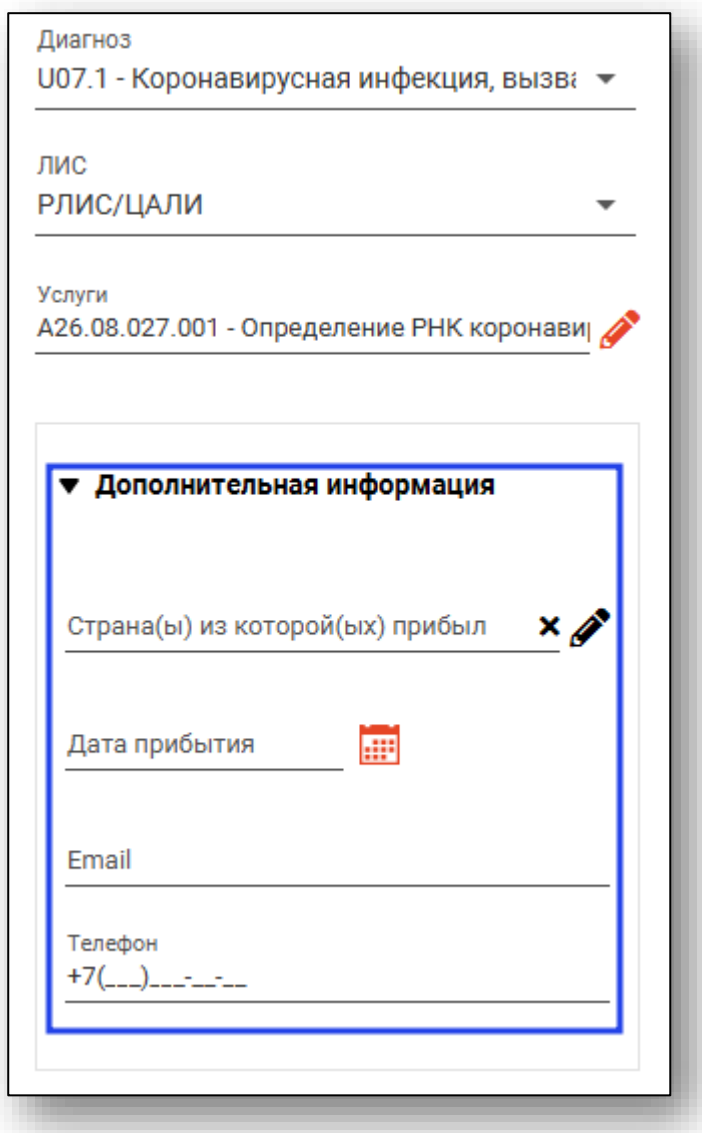

При возникновении необходимости добавления дополнительных данных о пациенте (СНИЛС, паспорт, полис ОМС адрес по ФИАС), которые невозможно добавить в этом блоке, требуется редактировать информацию о физическом лице. Это можно осуществить в [блоке](#page-5-1)  [«Физические лица»,](#page-5-1) который открывается по нажатию на кнопку «Редактировать» рядом с полем поиска пациента.

## <span id="page-15-0"></span>**Просмотр заказа, печать**

В основной таблице отображается список заказов на анализы выбранного через окно поиска пациента.

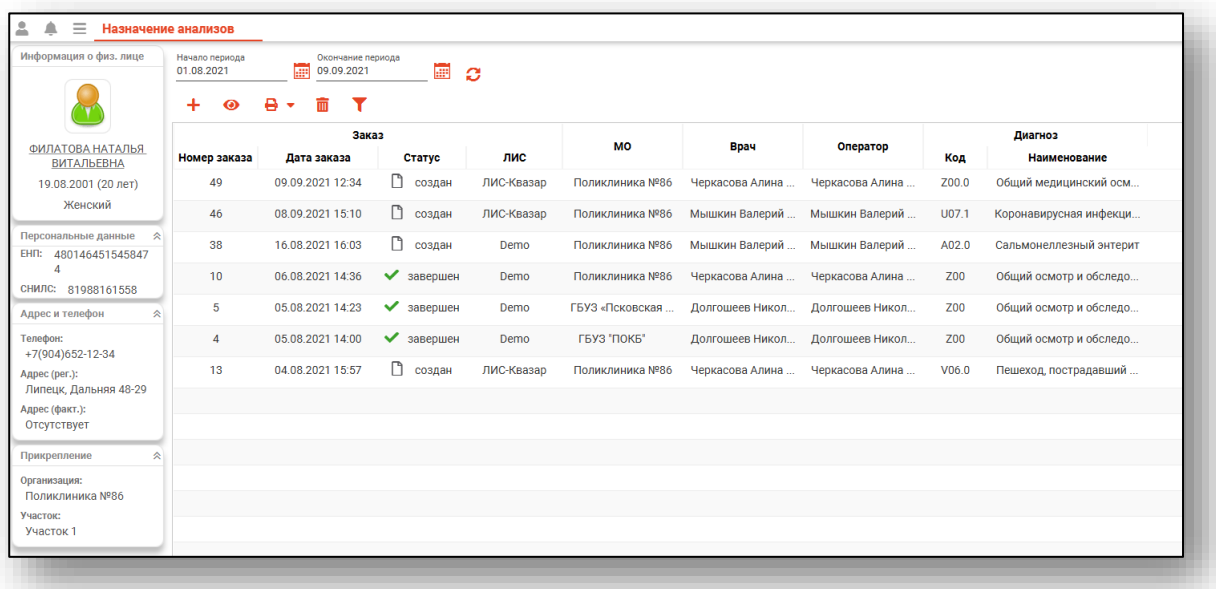

Для каждого заказа отображены пиктограммы, соответствующие его статусу.

▯ Заказ создан  $\bullet$ В процессе Выполнен ✓ Δ В результатах имеются отклонения от нормы

Чтобы просмотреть информацию о заказе, выберите нужный заказ из списка одним кликом и нажмите на кнопку «Просмотр заказа».

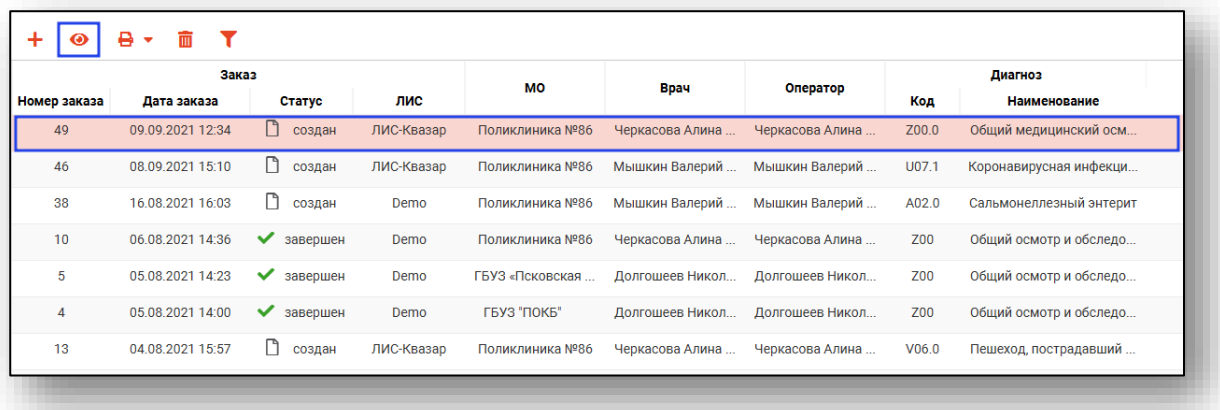

Либо нажмите на по нужному заказу право кнопкой мыши, после чего в контекстном меню выберите «Просмотр заказа».

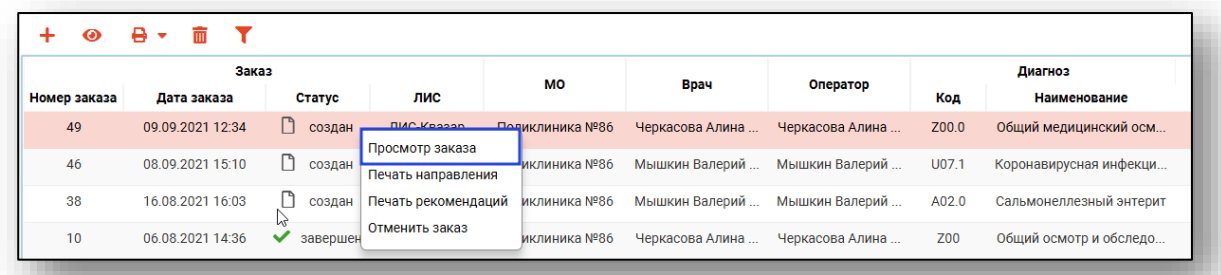

Будет открыто новое окно с информацией о созданном заказе.

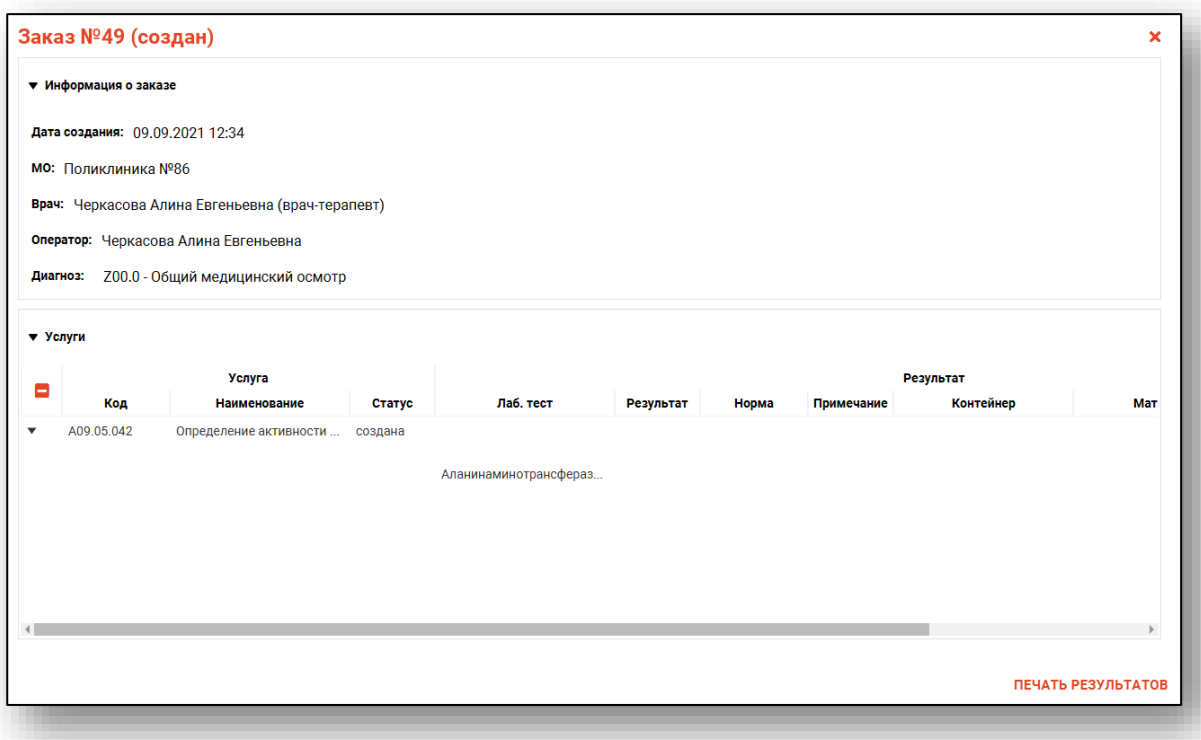

#### <span id="page-17-0"></span>**Печать направлений**

Для печати направления выберите нужный заказ из списка и нажмите на кнопку «Печать» и выберите действие «Печать направления».

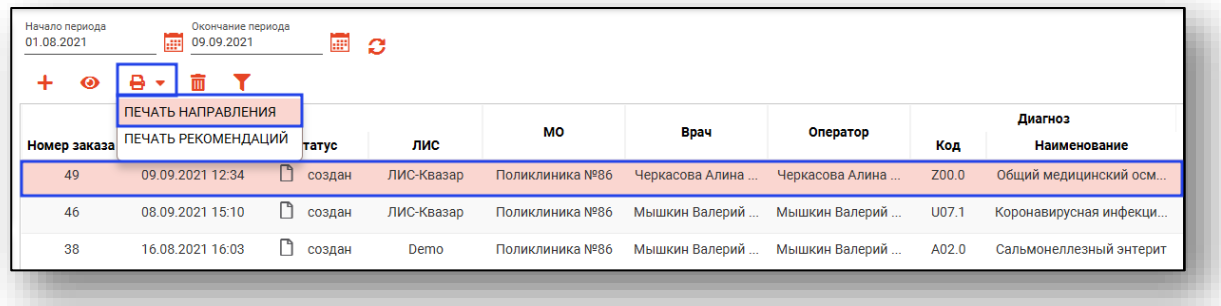

Либо нажмите по нужному заказу правой кнопкой мыши, после чего в контекстном меню выберите «Печать направления».

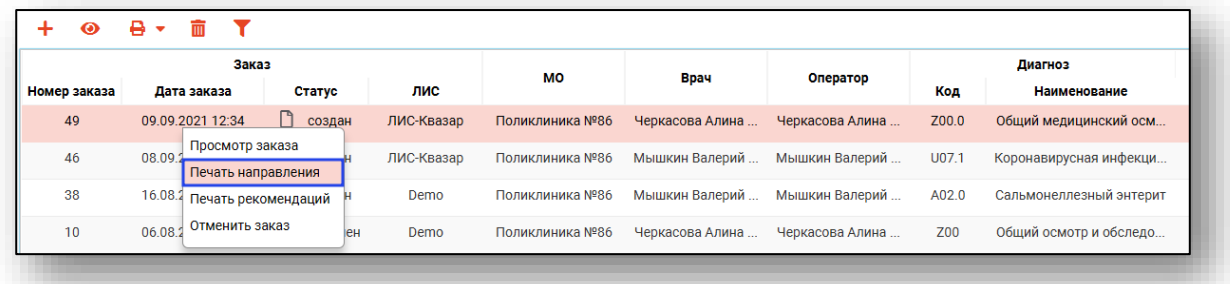

Откроется новая вкладка предпросмотра направления, из которой возможно сохранить и распечатать направление на анализы.

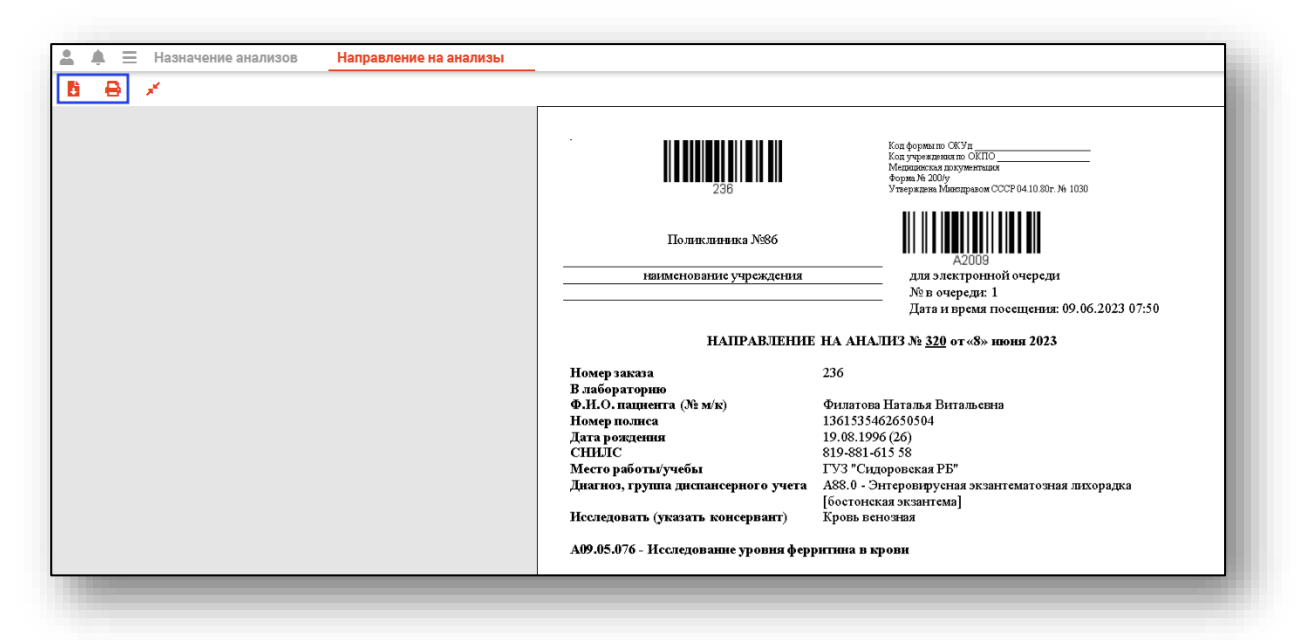

Обратите внимание, что на печатной форме поля «Номер в очереди» и «Дата и время посещения» в правом верхнем углу появляются только в случае записи на процедуру.

### <span id="page-18-0"></span>**Печать рекомендаций**

Для печати рекомендаций выберите нужный заказ из списка и нажмите на кнопку «Печать» и выберите действие «Печать рекомендаций».

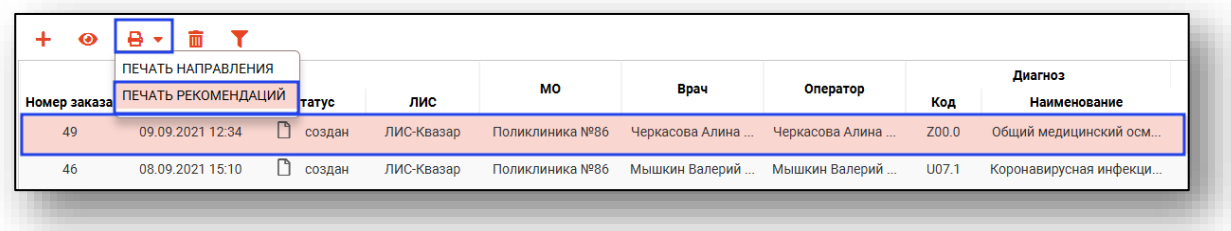

Либо нажмите по нужному заказу правой кнопкой мыши, после чего в контекстном меню выберите «Печать рекомендаций»

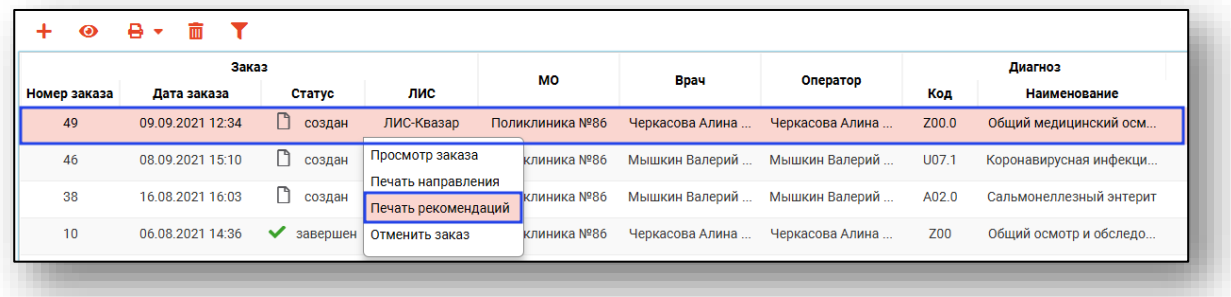

#### <span id="page-19-0"></span>**Печать результатов**

Для просмотра и печати результатов анализов выберите нужный заказ из списка одним кликом и нажмите на кнопку «Просмотр заказа», либо выберите пункт «Просмотр заказа» из контекстного меню. Обратите внимание, что печать результатов возможна только для заказов со статусом «Завершен».

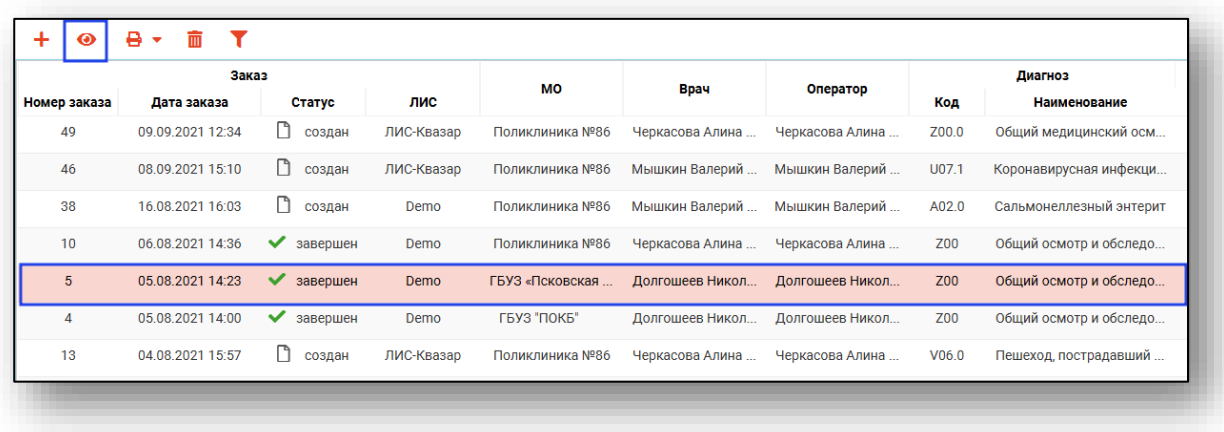

Откроется окно просмотра заказа.

В верхней части окна отображается информация о заказе, в нижней – результаты анализов. Отклонение результатов от нормы отмечено цветом.

Чтобы распечатать результаты анализов, нажмите на кнопку «Печать результатов» в правом нижнем углу окна.

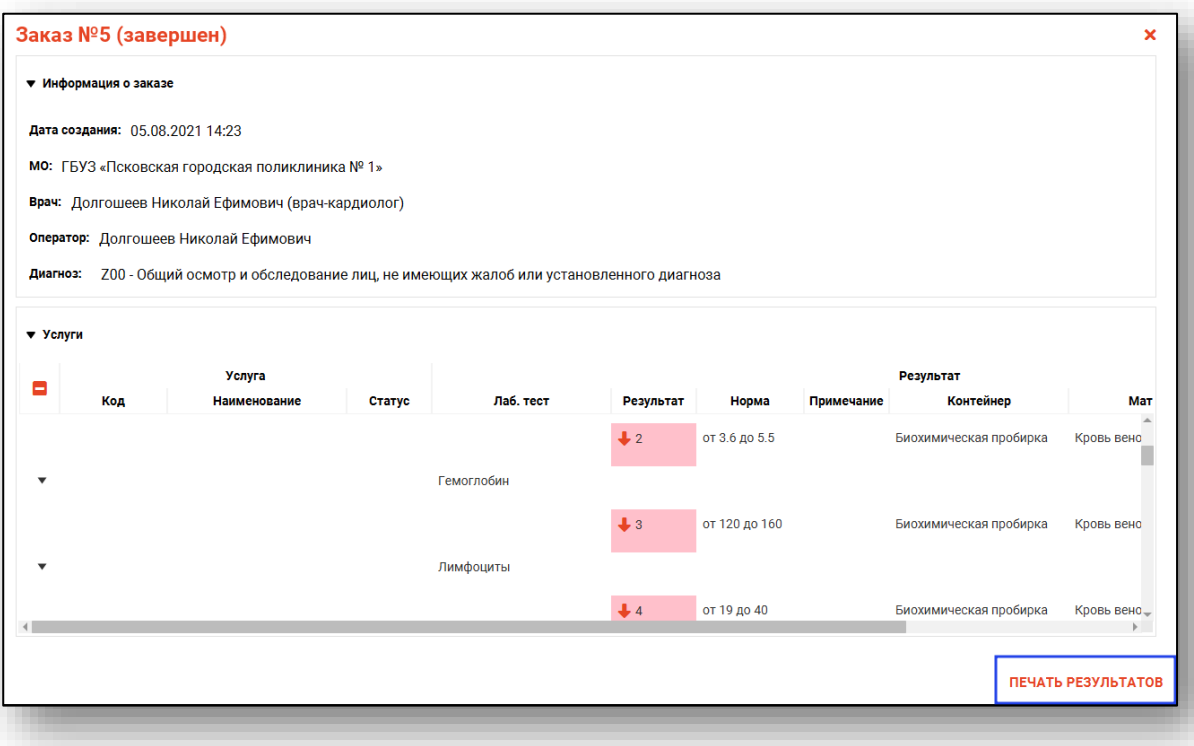

Откроется новая вкладка предпросмотра результатов, откуда возможно сохранить и распечатать результаты исследований.

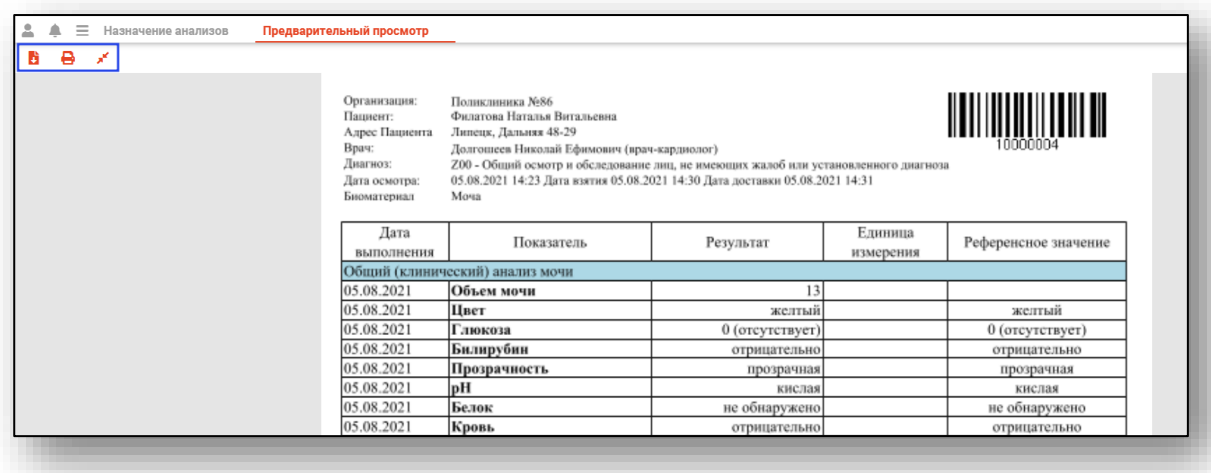

#### <span id="page-20-0"></span>**Отмена заказа**

Для отмены созданного заказа выберите нужный заказ из списка одним кликом и нажмите на кнопку «Отменить заказа».

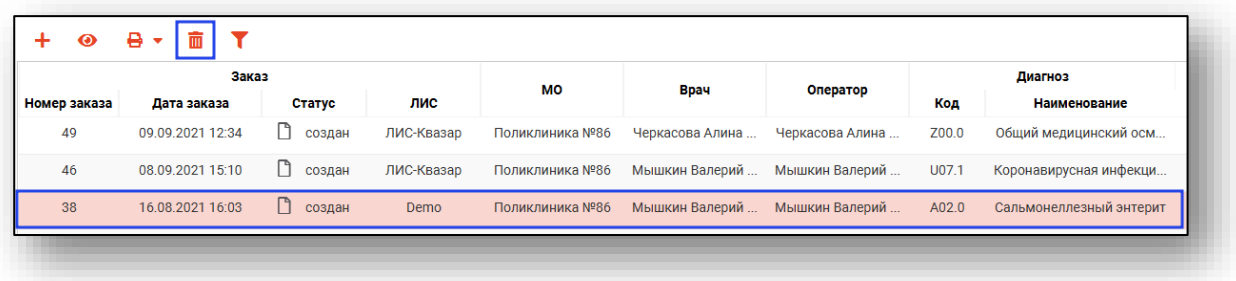

Либо нажмите по нужному заказу правой кнопкой мыши, после чего в контекстном меню выберите «Отменить заказа»

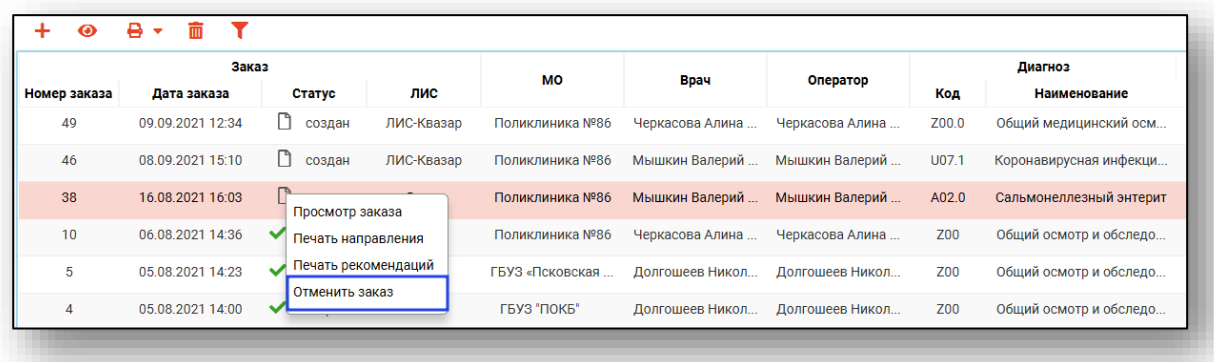

Обратите внимание, что действие «Отменить заказ» возможно только для заказов со статусом «Создан».

## <span id="page-21-0"></span>**Поиск по журналу**

Для поиска по журналу воспользуйтесь строкой поиска.

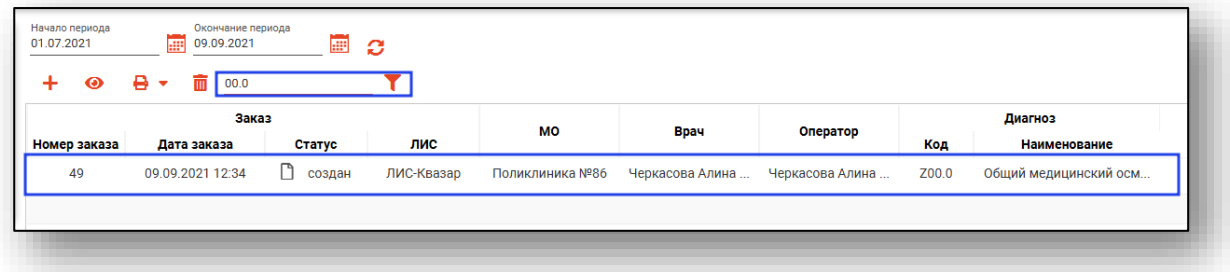